<span id="page-0-1"></span>Utilisez les tableaux suivants pour trouver les solutions aux problèmes d'impression rencontrés. Si vous ne parvenez pas à résoudre un problème, contactez le revendeur de votre imprimante. Il se peut qu'un élément de l'imprimante doive être nettoyé ou remplacé par un technicien.

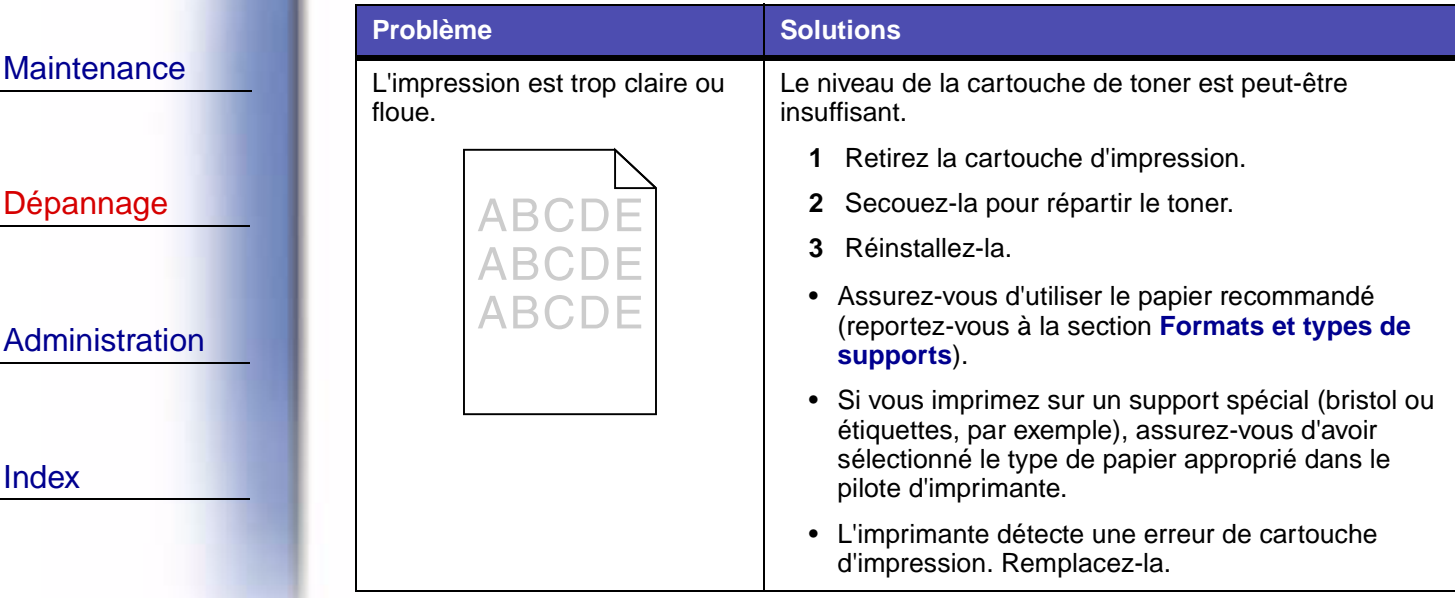

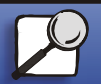

Index

Gestion du papier

<span id="page-0-0"></span>Impression

**[www.lexmark.com](http://www.lexmark.com)**

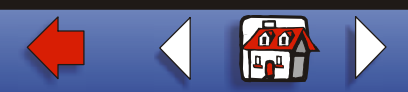

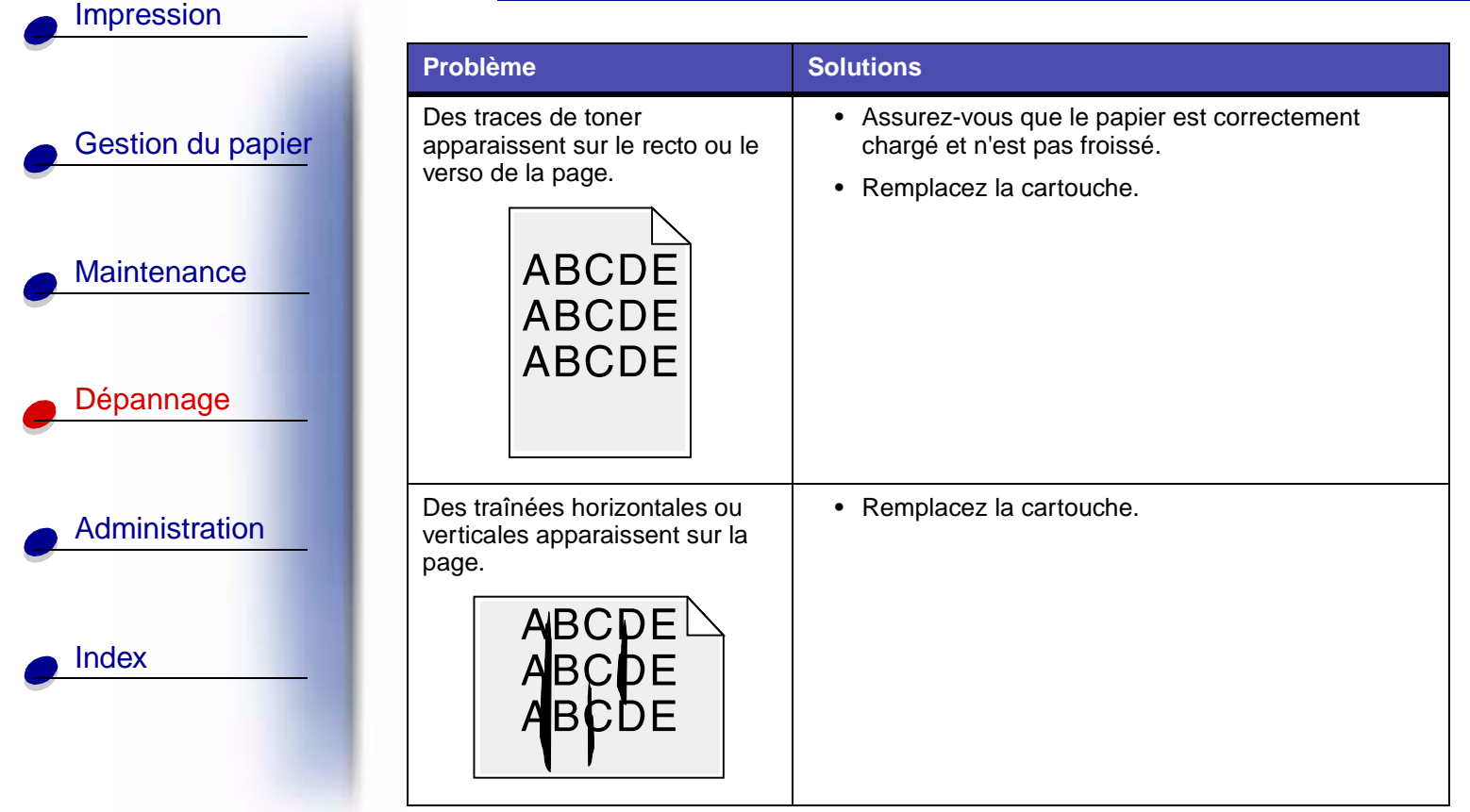

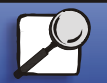

**[www.lexmark.com](http://www.lexmark.com)**

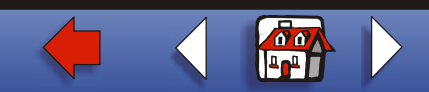

[Gestion du papier](#page-0-0) **[Maintenance](#page-0-0)** [Dépannage](#page-0-0) [Administration](#page-0-0) [Index](#page-0-0) [Impression](#page-0-0)

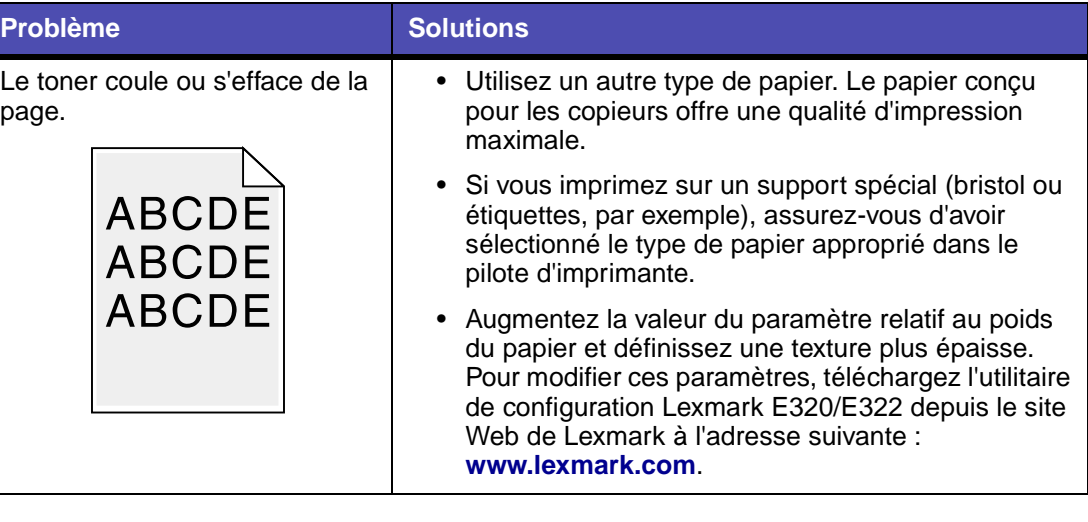

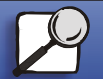

**[www.lexmark.com](http://www.lexmark.com)**

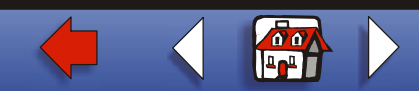

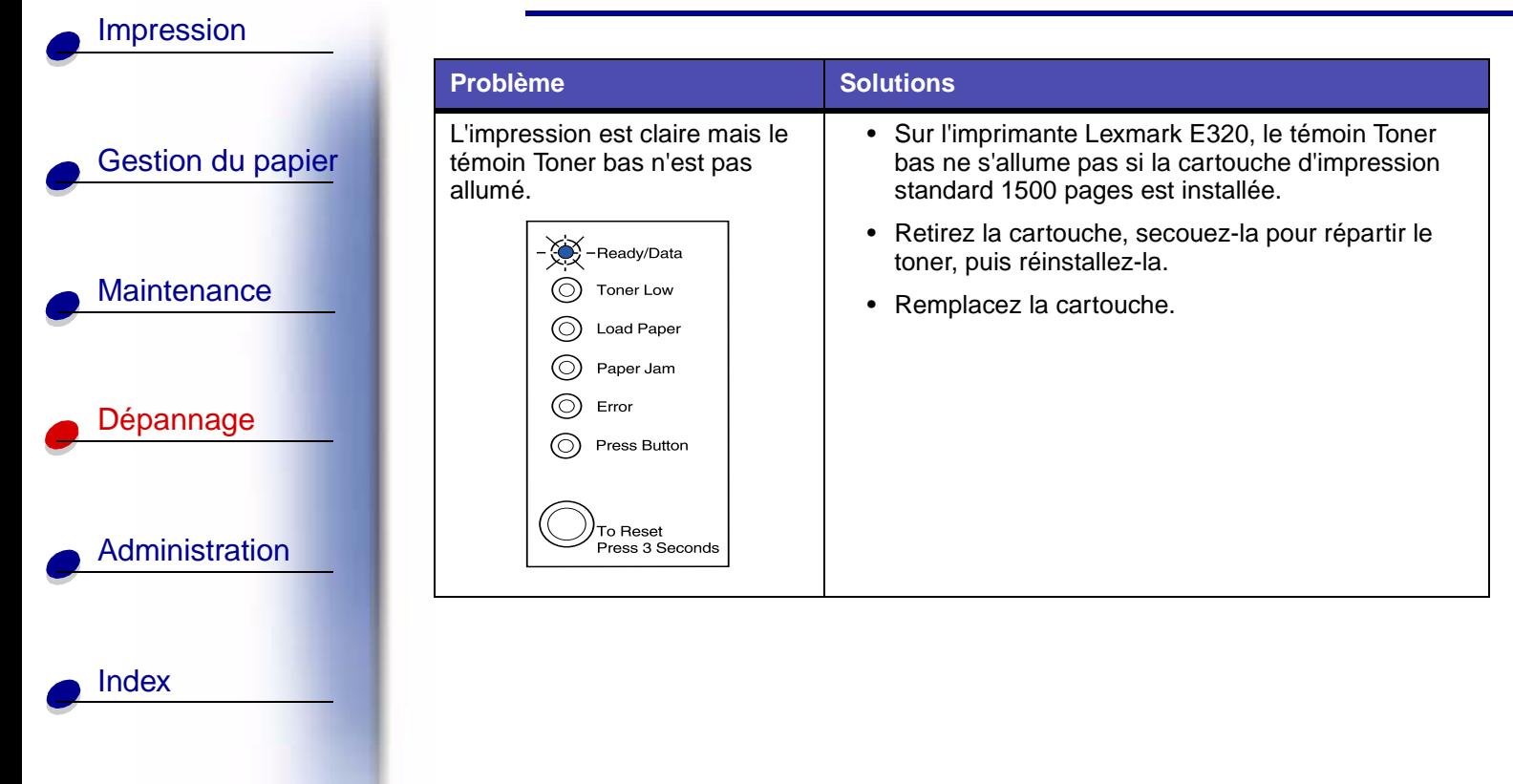

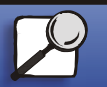

**[www.lexmark.com](http://www.lexmark.com)**

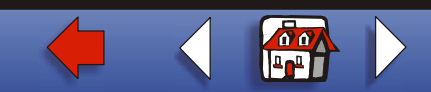

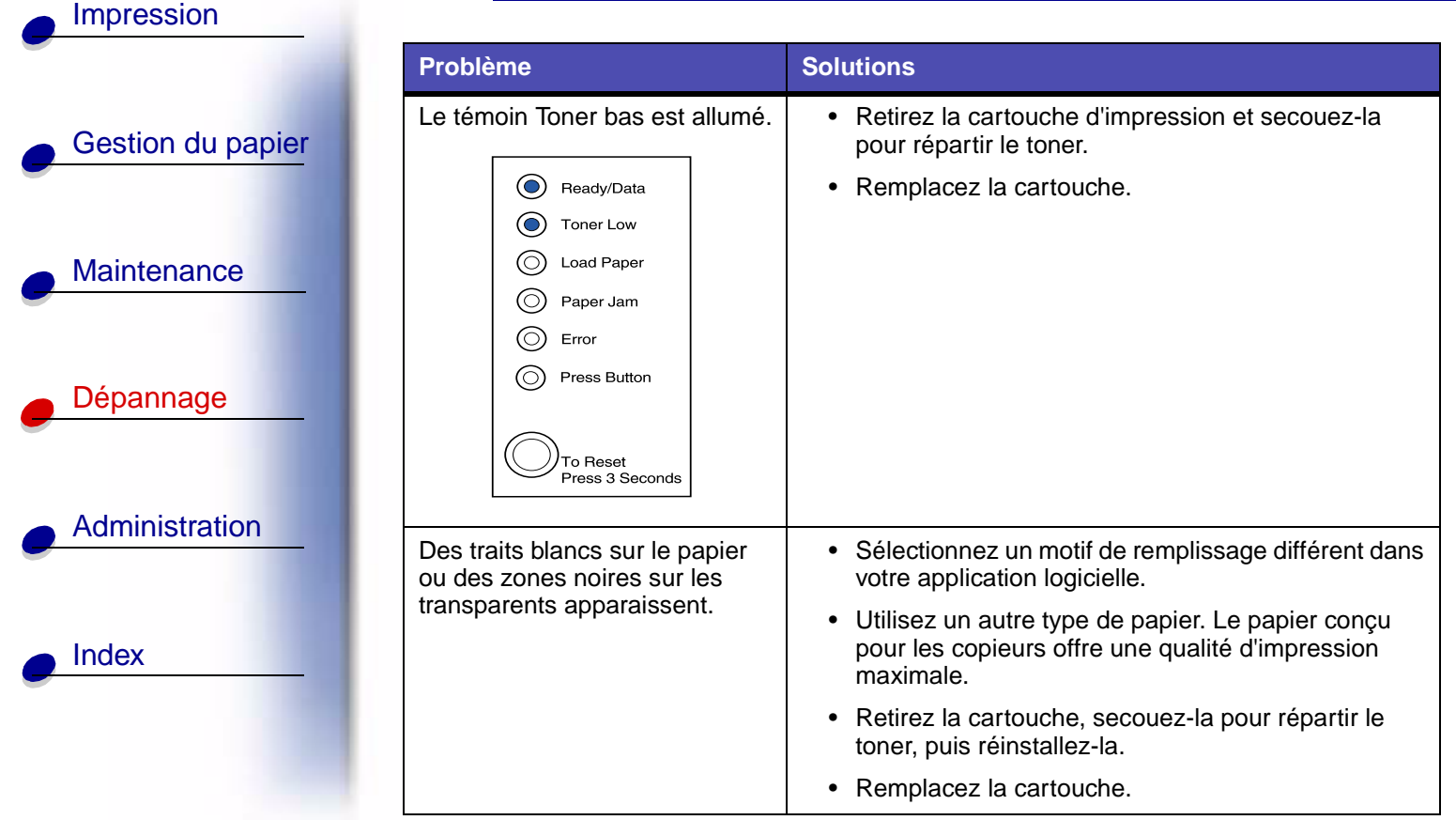

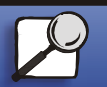

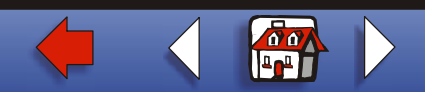

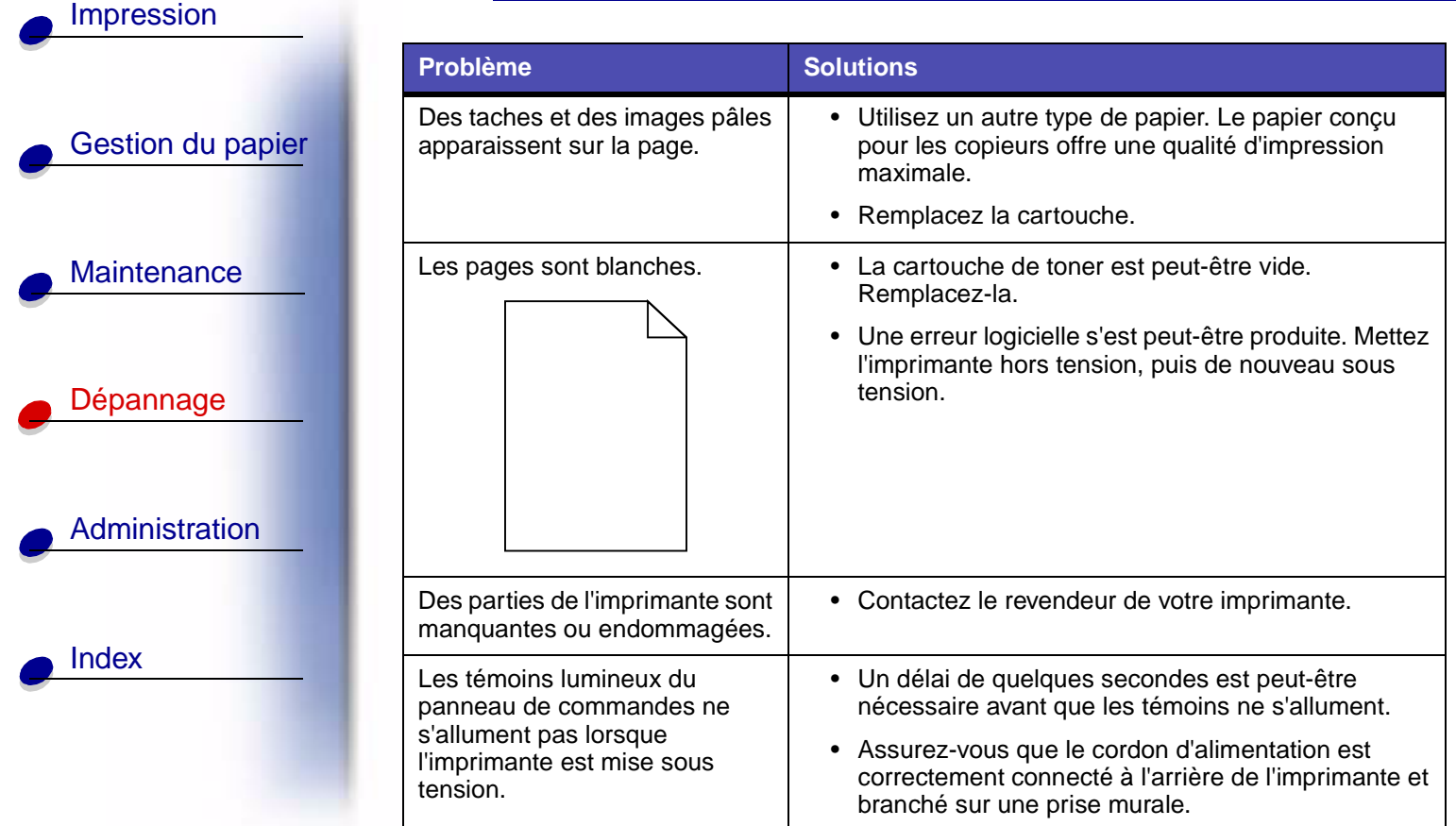

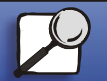

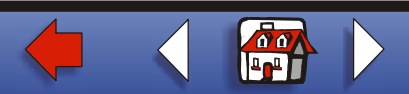

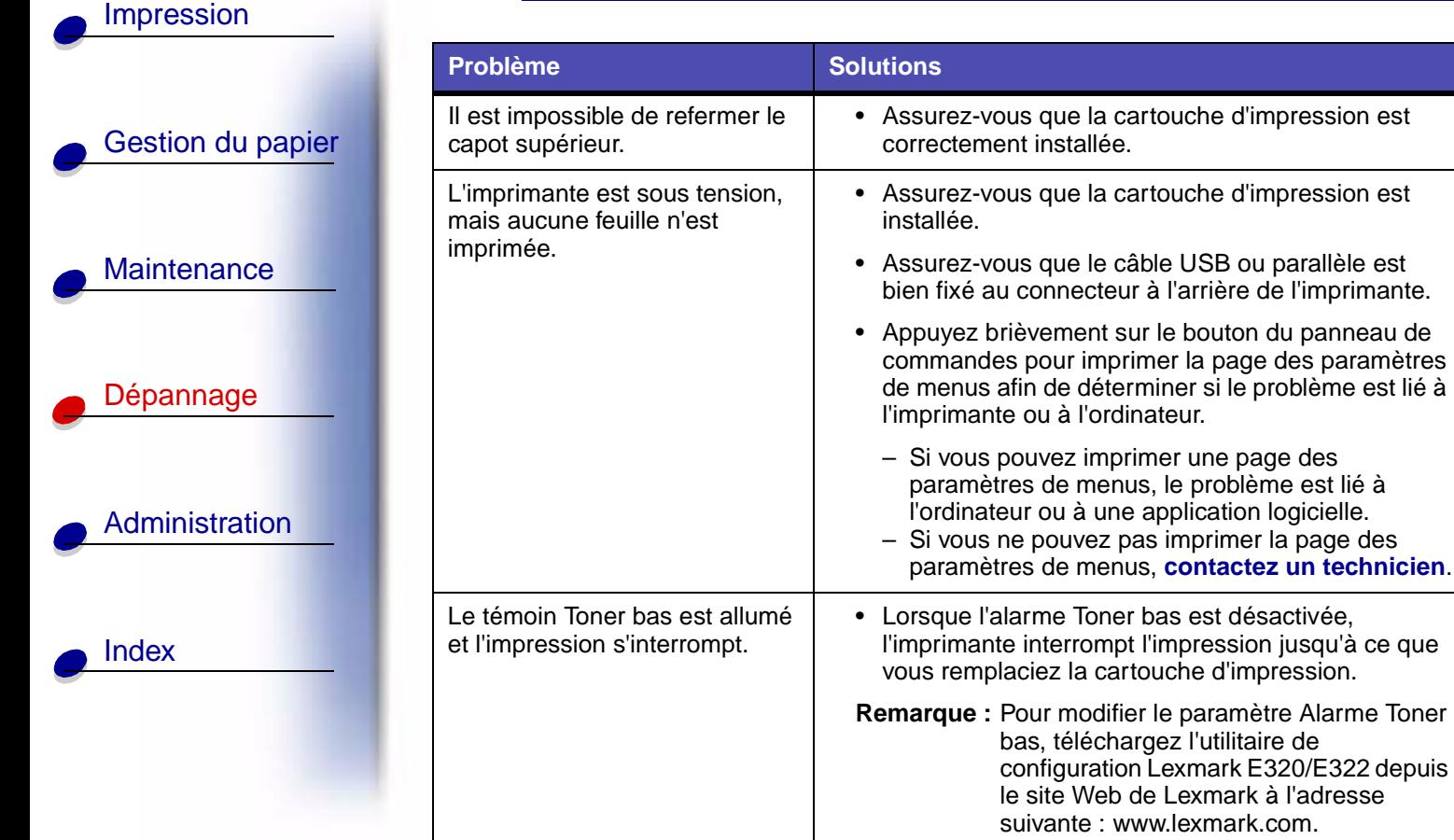

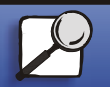

**[www.lexmark.com](http://www.lexmark.com) Imprimante Lexmark E320/E322**

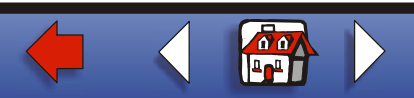

E320/E322 depuis

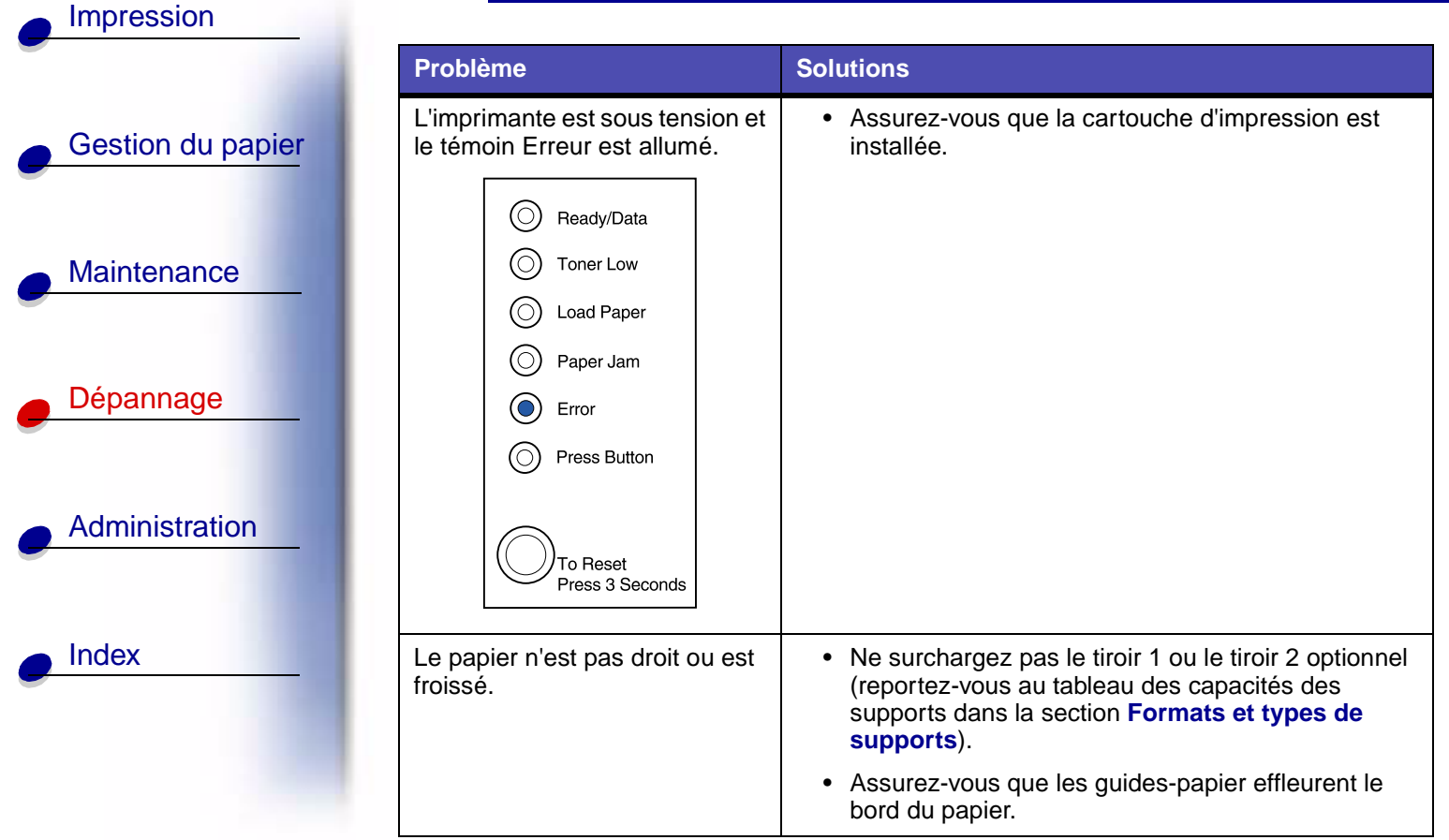

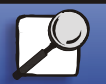

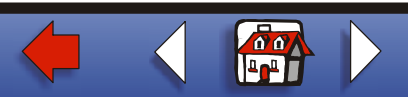

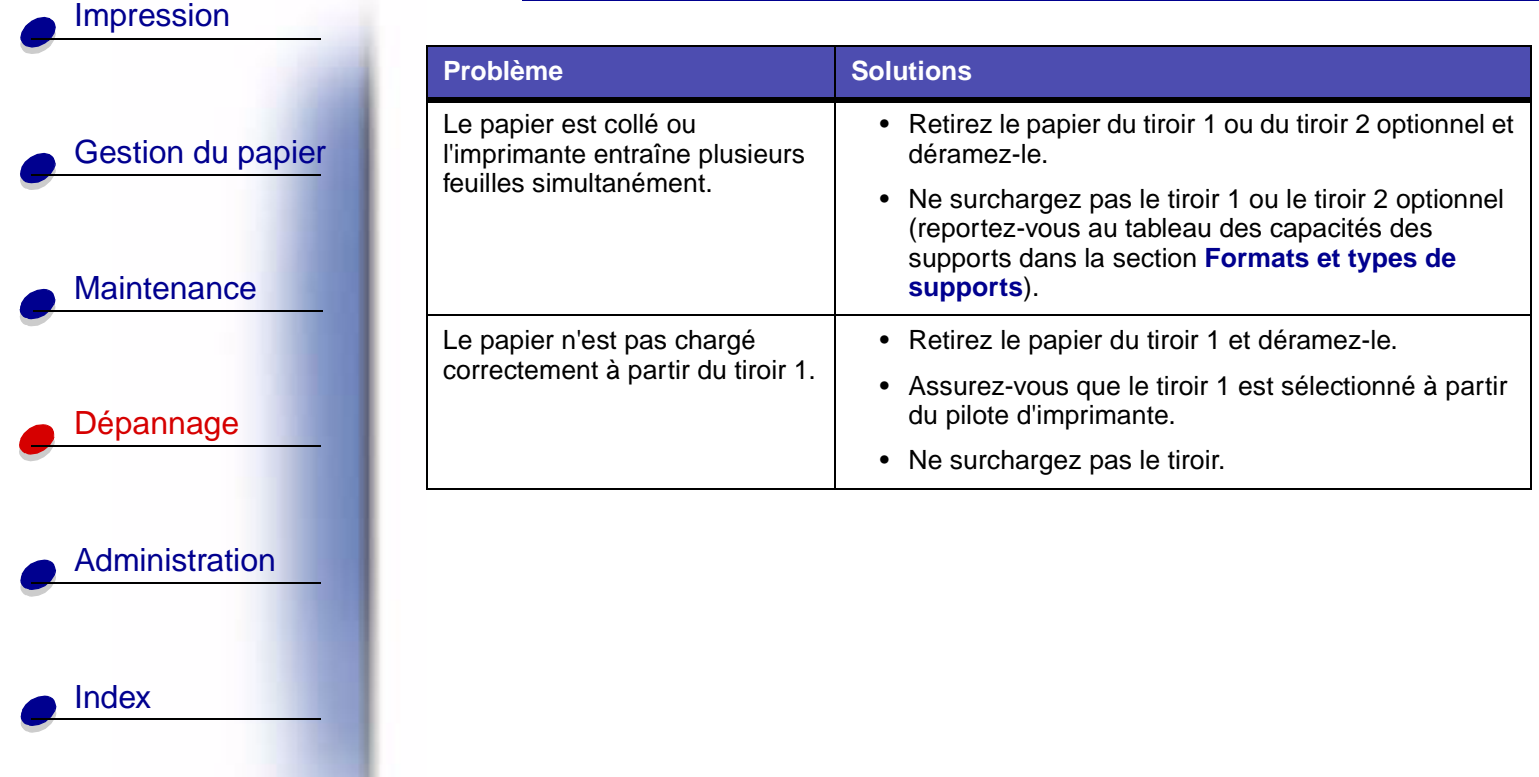

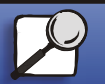

**[www.lexmark.com](http://www.lexmark.com)**

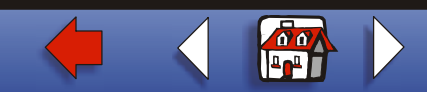

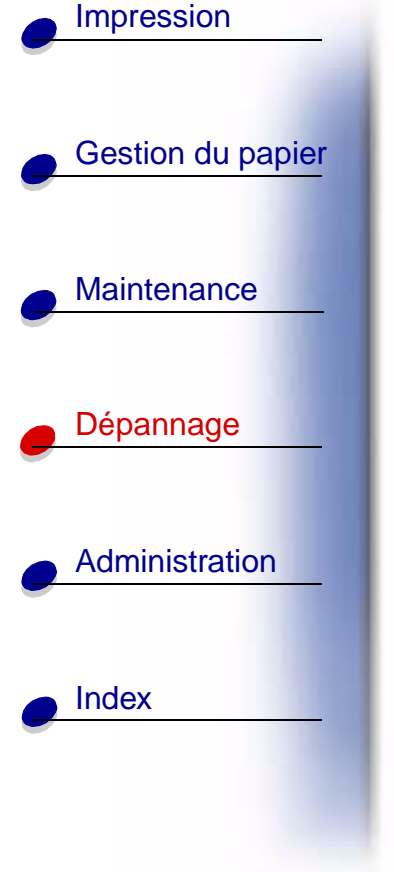

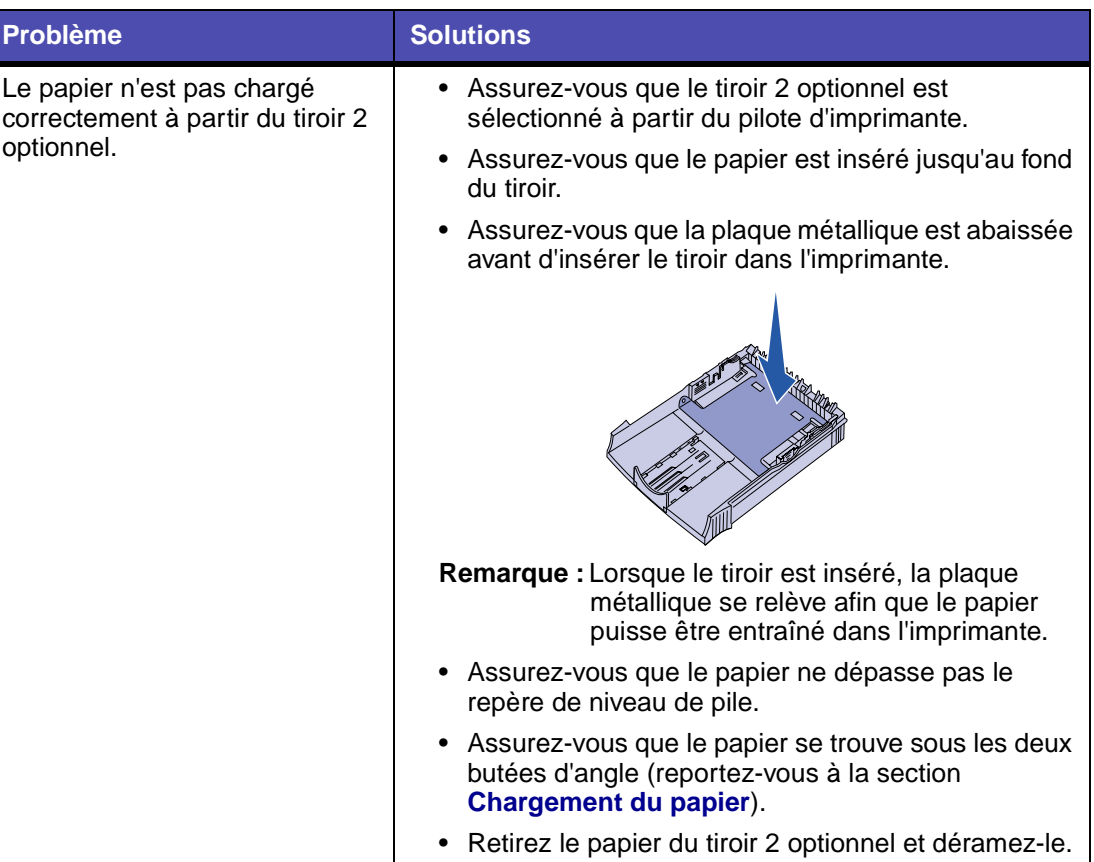

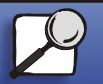

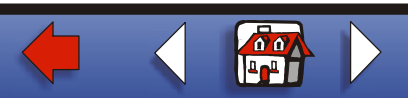

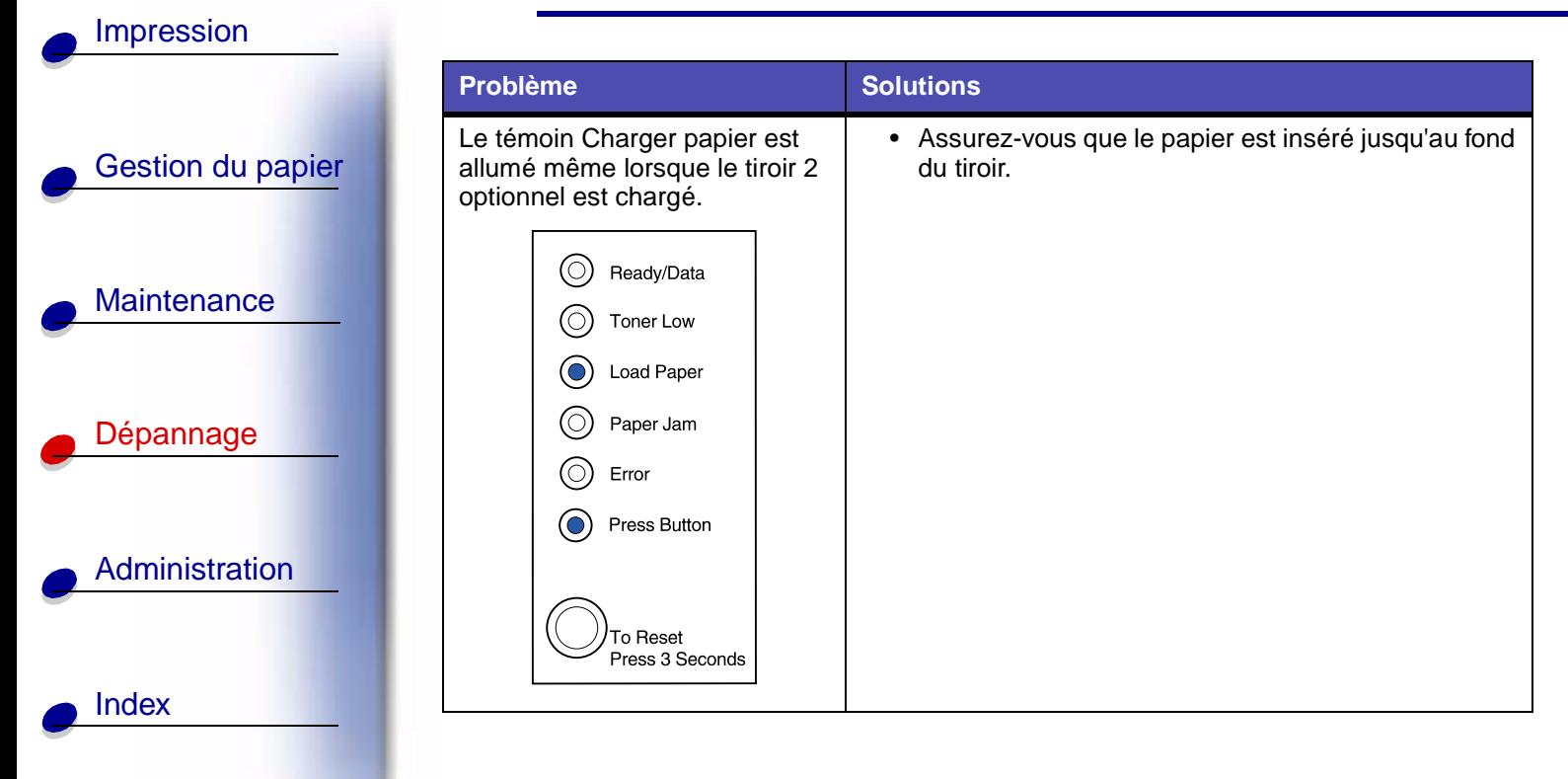

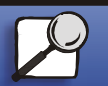

**[www.lexmark.com](http://www.lexmark.com)**

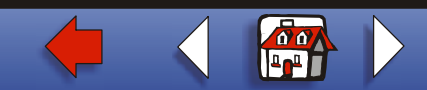

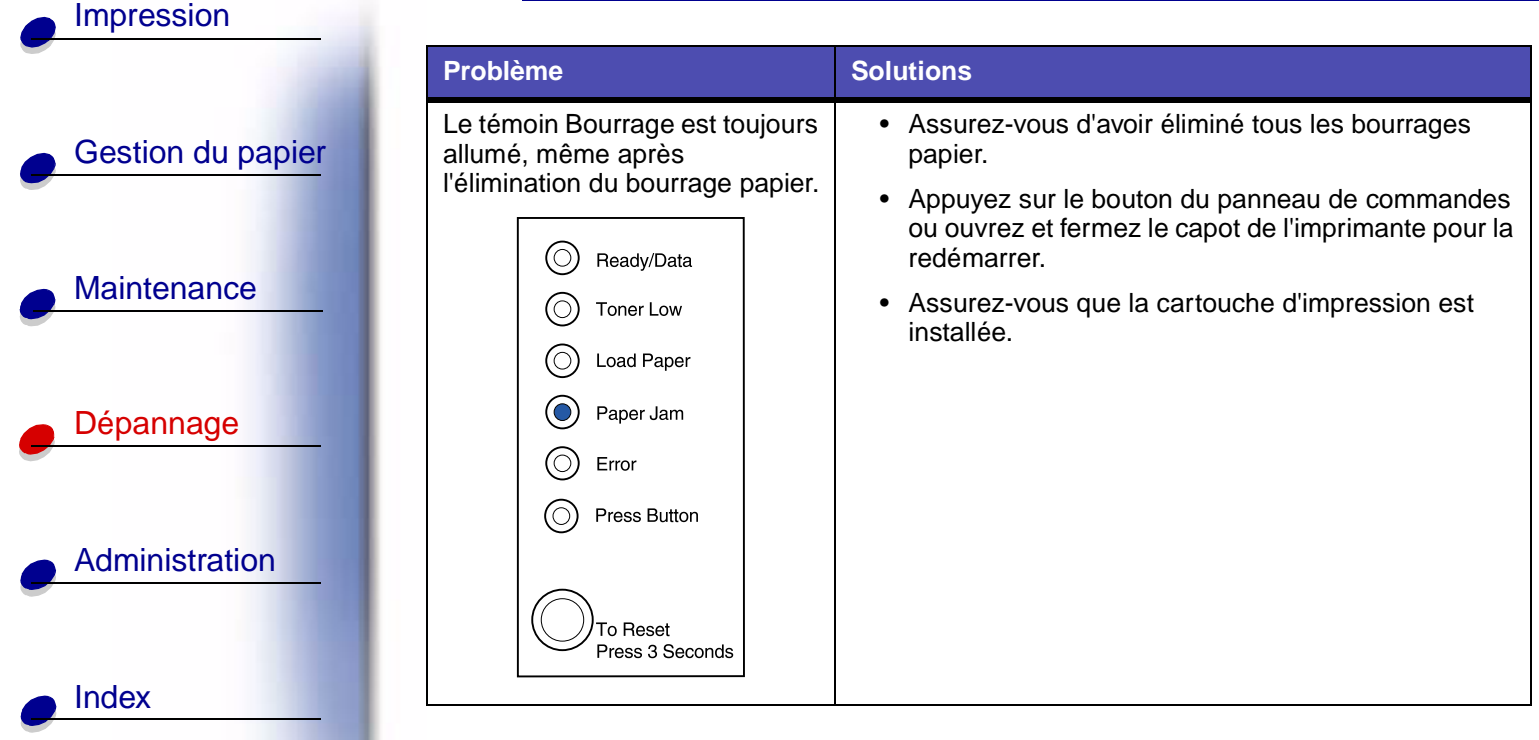

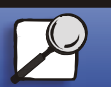

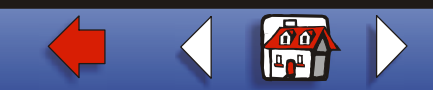

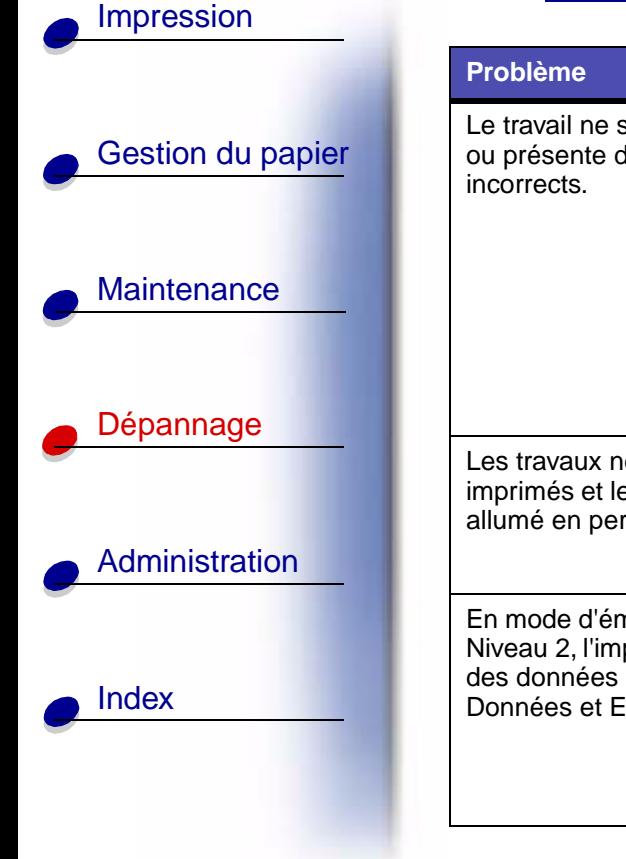

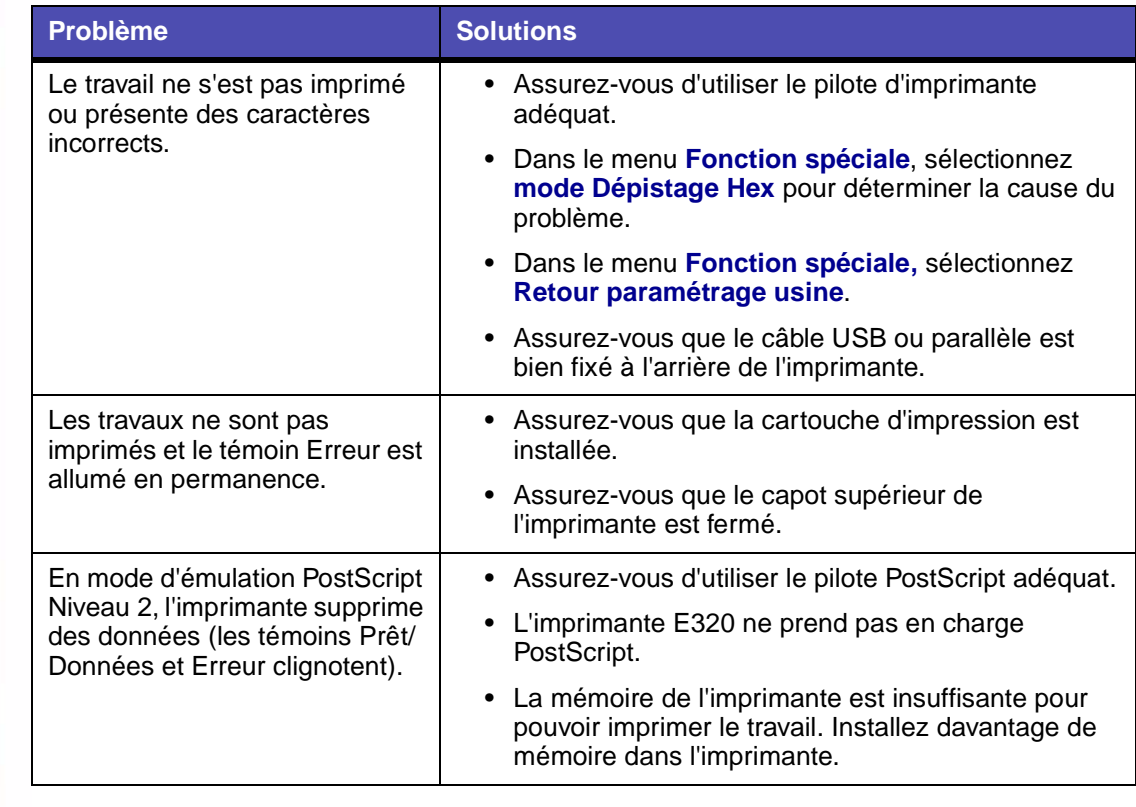

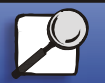

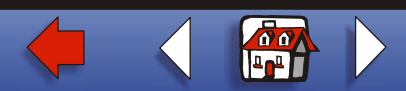

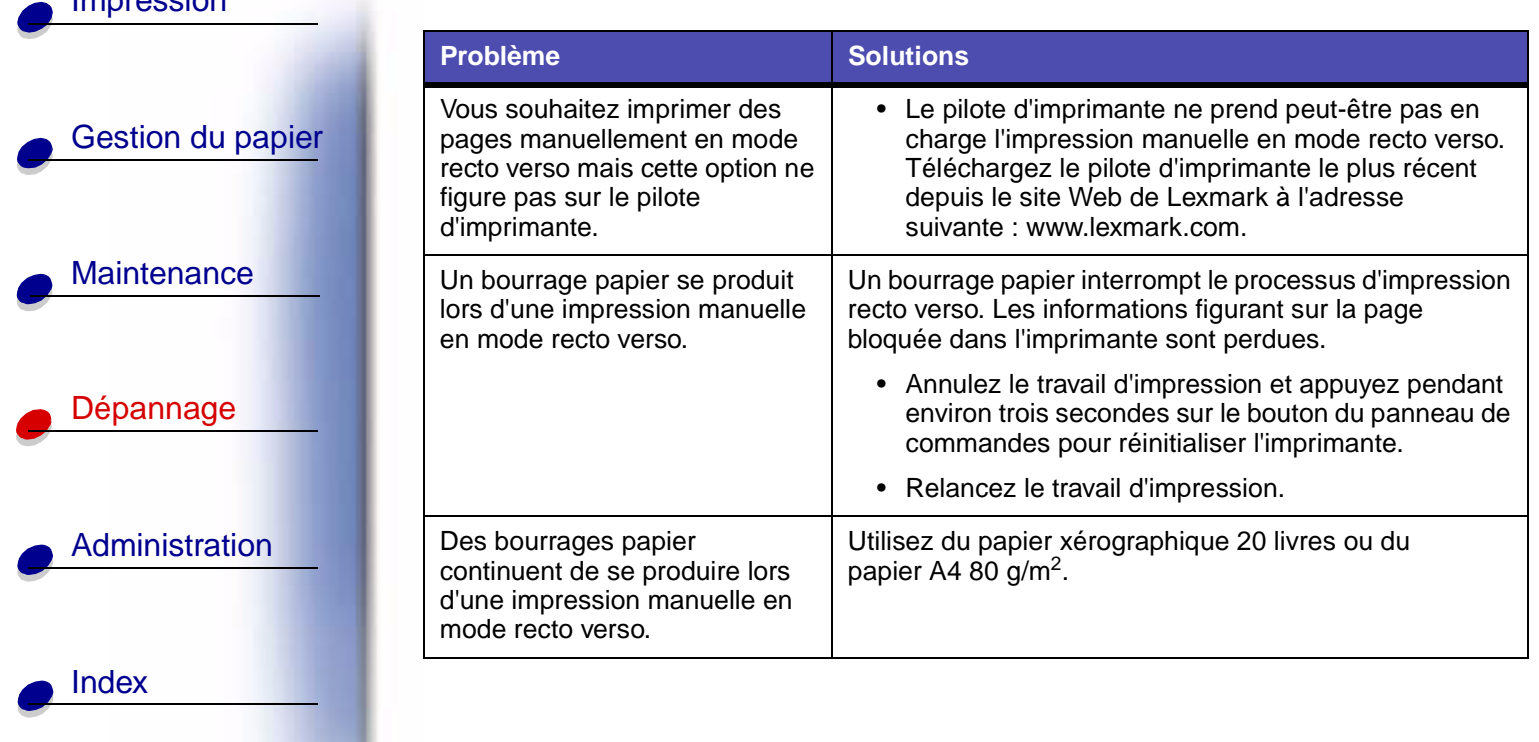

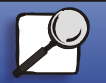

[Impression](#page-0-0)

**[www.lexmark.com](http://www.lexmark.com)**

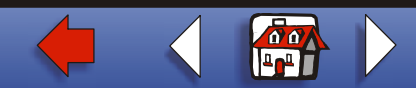

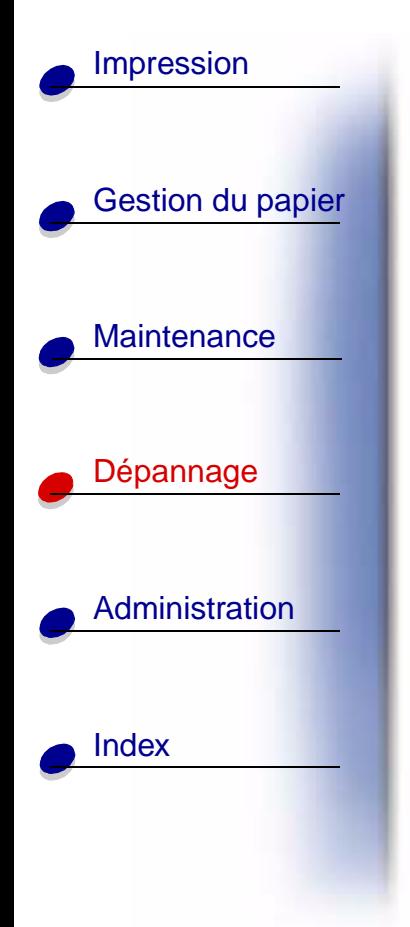

# **Restauration des paramètres utilisateur par défaut**

Lorsque des problèmes de formatage se produisent ou des caractères incorrects s'impriment, remplacez les paramètres par défaut de l'imprimante par les paramètres utilisateur par défaut. Appuyez sur le bouton du panneau de commandes et maintenez-le enfoncé jusqu'à ce que tous les témoins s'allument.

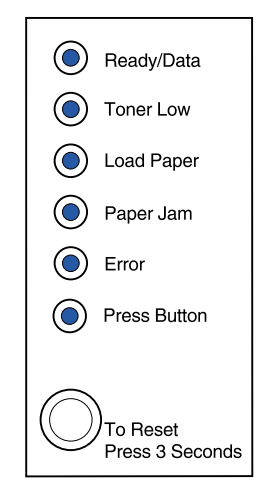

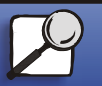

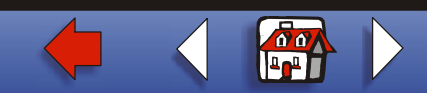

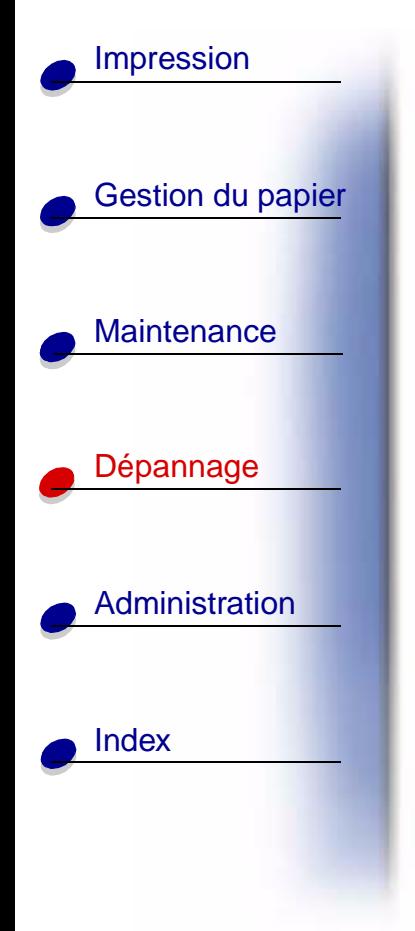

# <span id="page-15-0"></span>**Utilisation du menu Fonction spéciale**

Les paramètres de l'imprimante permettant de résoudre les problèmes de qualité d'impression sont disponibles depuis le menu Fonction spéciale : **[Retour paramétrage](#page-17-0)  [usine](#page-17-0)**, **[dépistage Hex](#page-18-0)**, **[pages de test de qualité d'impression](#page-20-0)** et **[mode de dépannage](#page-0-0)  [avancé](#page-0-0)**.

Pour accéder au menu Fonction spéciale, procédez comme suit :

- **1** Mettez l'imprimante hors tension.
- **2** Ouvrez le capot supérieur.
- **3** Remettez l'imprimante sous tension.
- **4** Lorsque le témoin Erreur s'allume, indiquant ainsi que le capot supérieur est ouvert, appuyez deux fois (rapidement) sur le bouton du panneau de commandes.

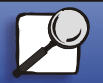

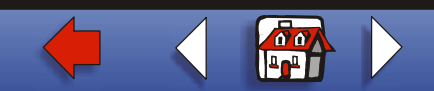

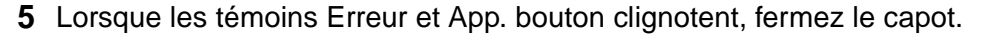

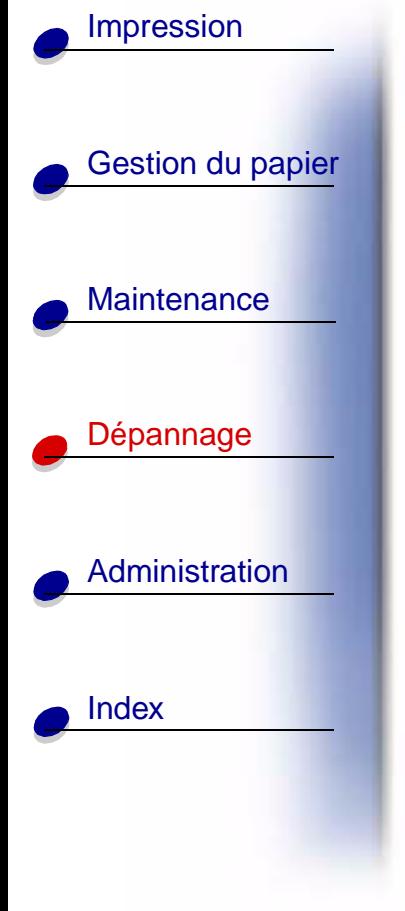

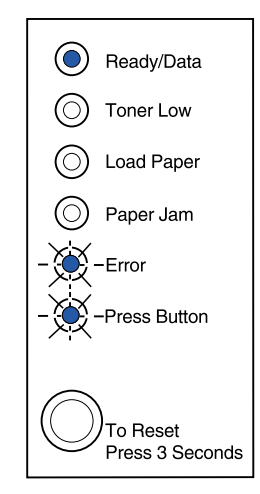

Le menu Fonction spéciale est activé.

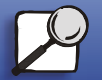

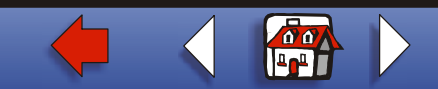

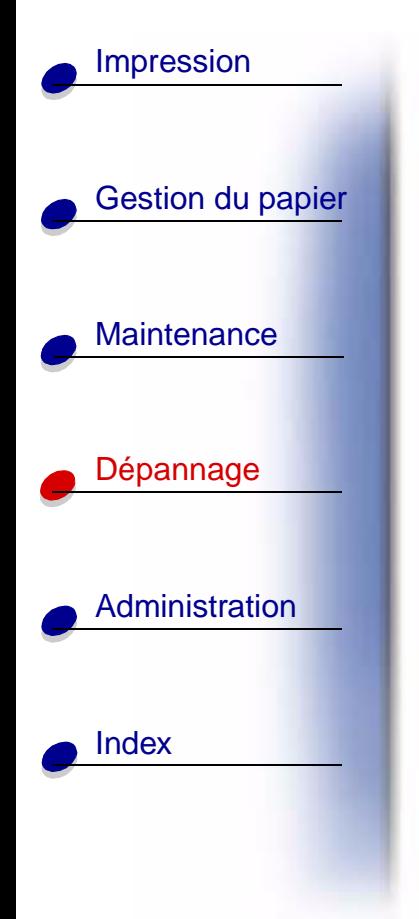

## <span id="page-17-0"></span>**Restauration des paramètres usine**

Les problèmes de mise en forme sont parfois résolus lorsque les paramètres usine sont restaurés.

- **1** Utilisez le **[menu Fonction spéciale](#page-15-0)**.
- **2** Appuyez deux fois (rapidement) sur le bouton du panneau de commandes jusqu'à ce que le témoin Toner bas s'allume et que les deux témoins du bas clignotent.

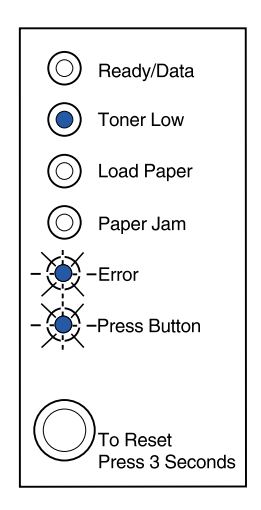

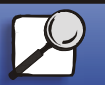

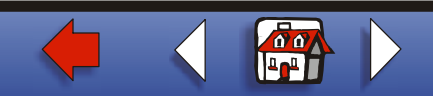

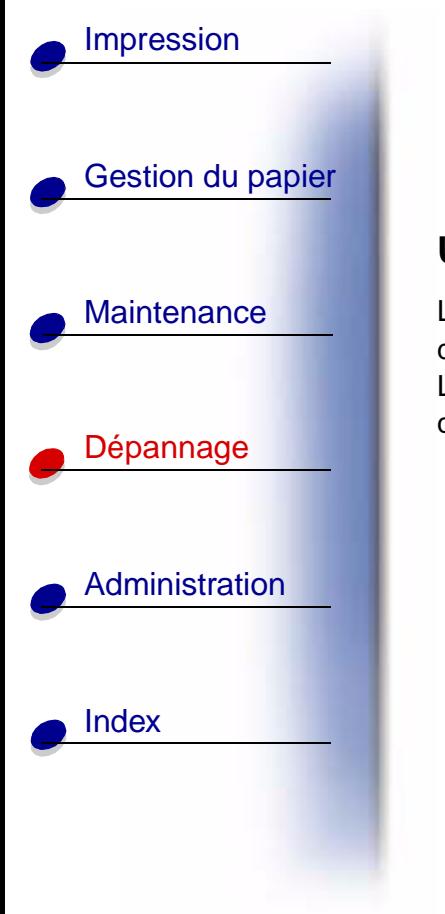

**3** Appuyez longuement sur ce bouton (maintenez-le enfoncé jusqu'à ce que tous les témoins s'allument) pour restaurer les paramètres usine de l'imprimante.

Lorsque ces paramètres sont restaurés, l'état de l'imprimante est rétabli sur Prêt.

## <span id="page-18-0"></span>**Utilisation du mode Dépistage Hex**

Lorsque des caractères incorrects s'impriment alors que d'autres manquent, utilisez le dépistage Hex pour déterminer si le problème est lié à l'interprète de langages ou au câble. Le dépistage Hex permet d'isoler les problèmes d'impression en vous informant des données que reçoit l'imprimante.

- **1** Utilisez le **[menu Fonction spéciale](#page-15-0)**.
- **2** Appuyez deux fois (rapidement) sur le bouton du panneau de commandes jusqu'à ce que le témoin Bourrage papier s'allume et que les deux témoins du bas clignotent.

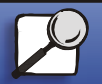

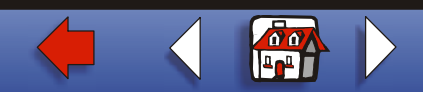

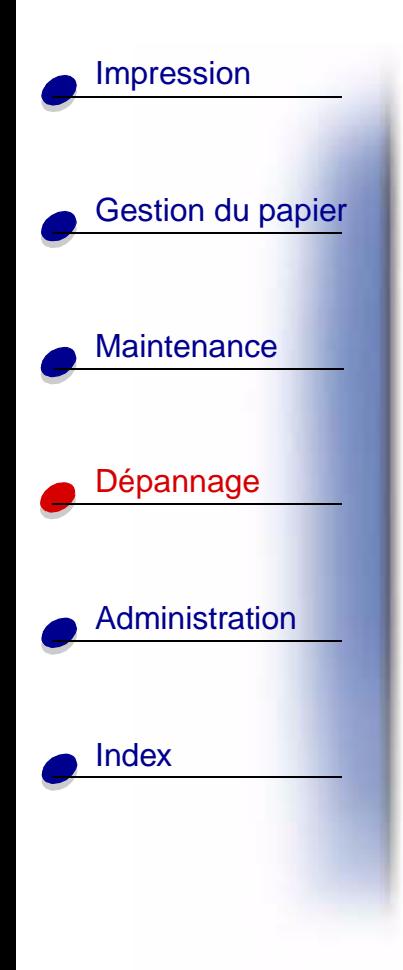

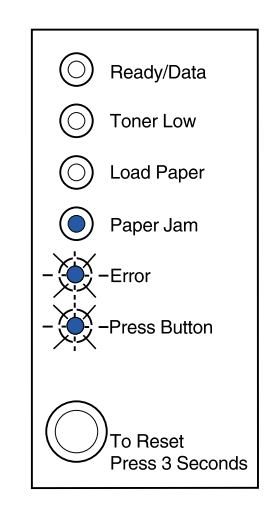

- **3** Appuyez longuement sur ce bouton (maintenez-le enfoncé jusqu'à ce que tous les témoins s'allument) pour sélectionner le paramètre Dépistage Hex.
- **4** Appuyez de nouveau longuement sur ce bouton pour lancer le dépistage Hex.

Les données transmises à l'imprimante sont imprimées en caractères héxadécimaux pour vous aider à isoler l'origine du problème.

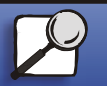

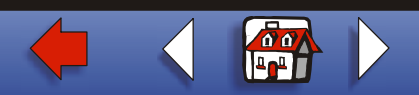

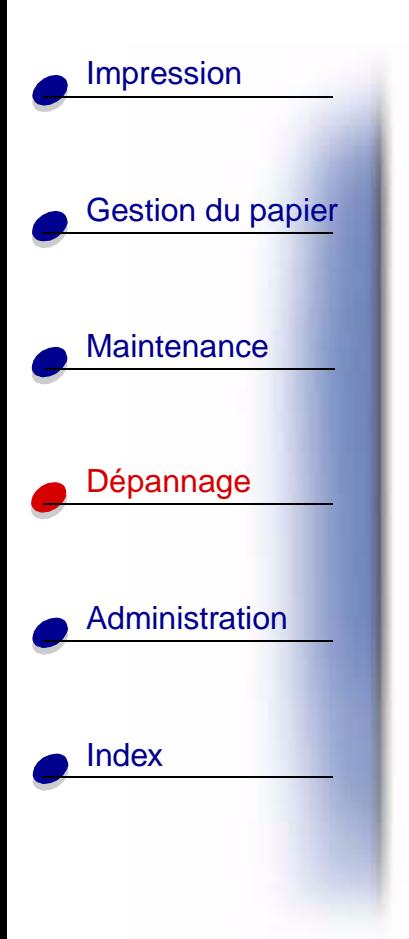

Pour quitter le mode Dépistage Hex, mettez l'imprimante hors tension ou appuyez longuement sur le bouton du panneau de commandes.

### <span id="page-20-0"></span>**Utilisation des pages de test de qualité d'impression**

Pour vous aider à isoler des problèmes de qualité d'impression, telles que les traînées, imprimez des pages de test à l'aide du paramètre de page de test correspondant :

- **1** Utilisez le **[menu Fonction spéciale](#page-15-0)**.
- **2** Appuyez deux fois (rapidement) sur le bouton du panneau de commandes (effectuez cette procédure quatre fois) jusqu'à ce que les témoins Prêt/Données et Toner bas s'allument et que les deux témoins du bas clignotent.

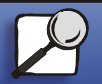

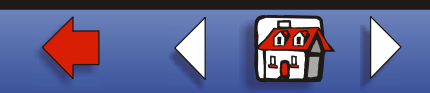

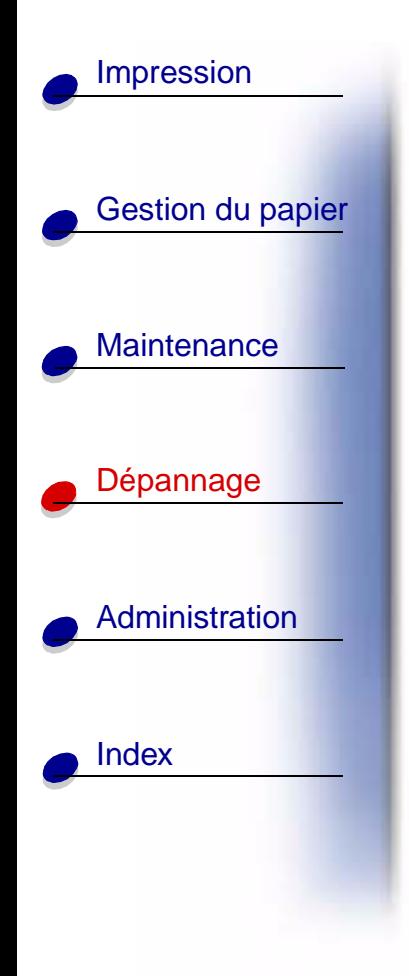

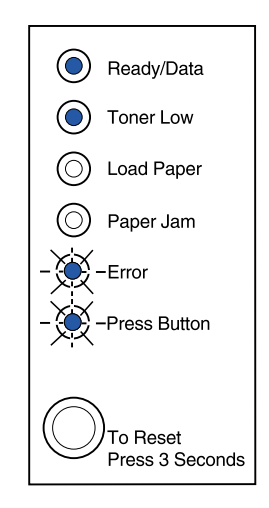

**3** Appuyez longuement sur ce bouton (maintenez-le enfoncé jusqu'à ce que tous les témoins s'allument) pour lancer les pages de test de qualité d'impression.

Trois pages s'impriment pour que vous puissiez évaluer la qualité d'impression. La première page contient des marques, la deuxième est grise et la troisème est noire. Une fois les trois pages dans le réceptacle de sortie, l'état de l'imprimante est rétabli sur Prêt.

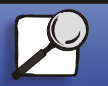

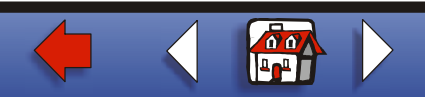

- **4** Utilisez les pages de test pour vous rendre compte des problèmes, tels qu'une impression trop claire, des traînées de toner, etc. Reportez-vous aux tableaux **[Dépannage](#page-0-1)** pour trouver des solutions aux problèmes rencontrés.
- **5** Pour quitter le paramètre de pages de test de qualité d'impression, appuyez longuement sur le bouton du panneau de commandes (maintenez-le enfoncé jusqu'à ce que tous les témoins s'allument).

### **Mode dépannage avancé**

Reportez-vous à la section **« Dépannage avancé »** pour obtenir plus d'informations sur les paramètres du mode de dépannage avancé. [▲](#page-0-0)

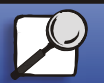

[Index](#page-0-0)

[Gestion du papier](#page-0-0)

**[Maintenance](#page-0-0)** 

[Impression](#page-0-0)

[Dépannage](#page-0-0)

[Administration](#page-0-0)

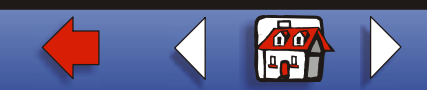